<span id="page-0-0"></span>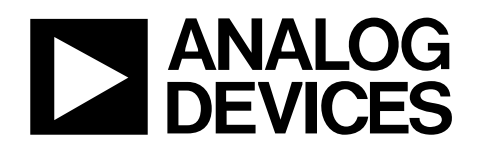

# Evaluation Board for 3 MSPS, 12-Bit SAR ADC EVAL-AD7482CB

#### **FEATURES**

**Full-featured evaluation board for the AD7482 EVAL-CONTROL BRD2 compatible Standalone capability On-board analog buffering and reference Various linking options PC software for control and data analysis when used with the EVAL-CONTROL BRD2** 

#### **INTRODUCTION**

This data sheet describes the evaluation board for the AD7482, which is a high speed, low power, 12-bit successive approximation ADC. This part operates from a single 5 V supply and features throughput rates of up to 3 MSPS. Full details on the AD7482 are found in the AD7482 data sheet (available from

Analog Devices, Inc.) and should be consulted in conjunction with this data sheet when using the evaluation board.

On-board components include an [AD780](http://www.analog.com/AD780) (a pin programmable 2.5 V or 3 V ultra high precision band gap reference), [AD829,](http://www.analog.com/AD829) AD8022, and [AD711](http://www.analog.com/AD711) op amps, an ADM809 reset generator, two 7S04 inverters and a 16-bit FCT245 type digital buffer. Various link options are explained in detail in [Table 1.](#page-2-0) 

Interface to this board is accomplished through a 96-way connector. This 96-way connector is compatible with the evaluation board controller (EVAL-CONTROL BRD2) which is also available from Analog Devices. External sockets are provided for CONVST, RD, WR, and CS signals, a bipolar analog input signal, a biased-up unipolar signal, optional external reference, and offset voltages.

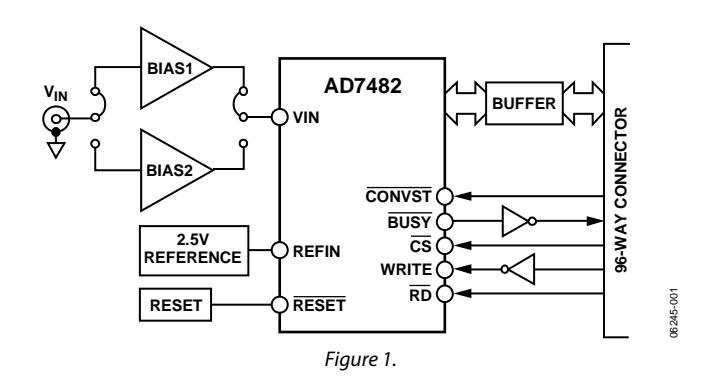

#### **FUNCTIONAL BLOCK DIAGRAM**

**Rev. 0** 

**Evaluation boards are only intended for device evaluation and not for production purposes. Evaluation boards are supplied "as is" and without warranties of any kind, express, implied, or statutory including, but not limited to, any implied warranty of merchantability or fitness for a particular purpose. No license is granted by implication or otherwise under any patents or other intellectual property by application or use of evaluation boards. Information furnished by Analog Devices is believed to be accurate and reliable. However, no responsibility is assumed by Analog Devices for its use, nor for any infringements of patents or other rights of third parties that may result from its use. Analog Devices reserves the right to change devices or specifications at any time without notice. Trademarks and registered trademarks are the property of their respective owners. Evaluation boards are not authorized to be used in life support devices or systems.** 

### **TABLE OF CONTENTS**

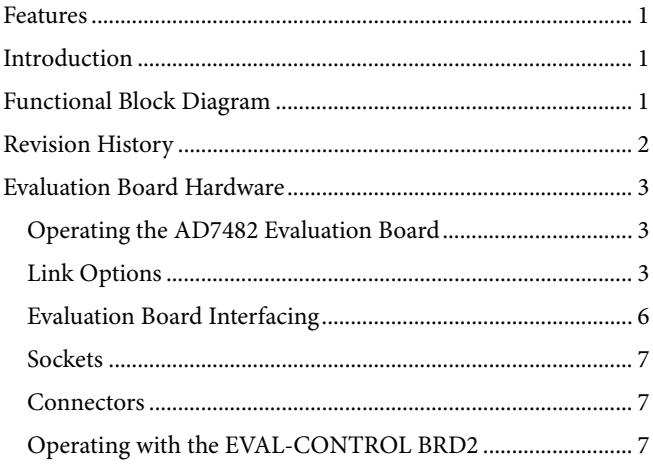

#### **REVISION HISTORY**

8/07-Revision 0: Initial Version

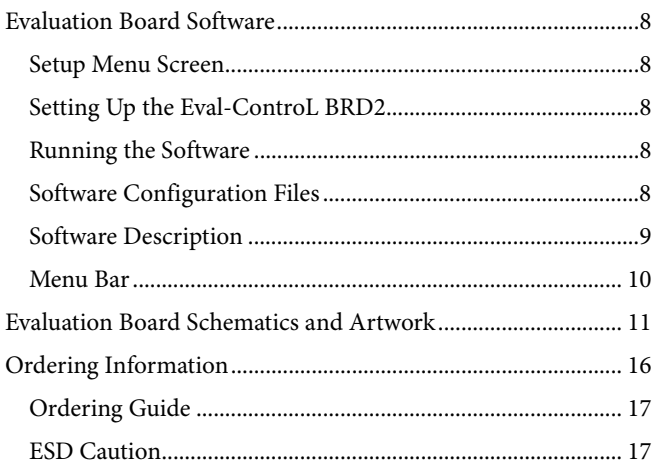

### <span id="page-2-1"></span><span id="page-2-0"></span>EVALUATION BOARD HARDWARE

#### **OPERATING THE AD7482 EVALUATION BOARD**

#### **Power Supplies**

When using this evaluation board with the EVAL-CONTROL BRD2, all supplies are provided from the controller board through the 96-way connector.

When using the board as a standalone unit, external supplies must be provided. This evaluation board has nine power supply inputs:  $AV<sub>DD</sub>$ , AGND, +12 V, -12 V, AGND, DV $_{DD}$ , DGND, V<sub>DRIVE</sub>, and DGND. If the evaluation board is used in standalone mode,  $a + 5$  V supply must be connected to both the  $AV_{DD}$ and  $DV_{DD}$  inputs. The +12 V and  $-12$  V supplies are required

for the op amps. The V<sub>DRIVE</sub> input can be connected to a supply from  $+2.7$  V to  $+5$  V, allowing the evaluation board to be connected to both +3 V and +5 V systems. The supplies are decoupled to the ground plane with 10 μF tantalum and 0.1 μF multilayer ceramic capacitors at the point where they enter the board. Noise on the supplies is further reduced with the use of EMC filters and ferrite beads. The supply pins of all the op amps and the reference are also decoupled with 10 μF tantalum and 0.1  $\mu$ F ceramic capacitors as are the V<sub>DD</sub> pins of the AD7482. This evaluation board consists of four layers. One of these layers is used as a dedicated ground plane, which allows for good decoupling and shielding.

#### **LINK OPTIONS**

There are 25 link options which must be set for the required operating setup before using the evaluation board. The functions of the options are outlined in Table 1. There is no Link 25.

**Table 1.**  Link No. Function  $LK1$  Selects the source of CONVST input. In Position A, CONVST is sourced from the external connector, J9. In Position B, CONVST is connected to the 96-way connector.  $LK2$  Selects the source for the bias up voltage. In Position A, it is connected to the reference voltage (divided down by R6 and R8). In Position B, it is connected to  $AV<sub>DD</sub>$ . In Position C, it is connected to the external connector, J10. LK3 Used to short out the 1 kΩ series input resistor on the analog input. LK4, LK5 | Used to select which op amp is utilized in the analog input bias up circuitry. Both these links must be set to the same position. Position A selects the [AD829](http://www.analog.com/AD829). Position B selects the AD8022. LK6 **Used to put the AD7482 into standby mode.** In Position A, the standby pin is connected to  $DV_{DD}$ , putting the part in standby mode. In Position B, the standby pin is connected to GND for normal operation. LK7 Used to put the AD7482 into nap mode. In Position A, the NAP pin is connected to DV<sub>DD</sub> putting the part in nap mode. In Position B, the NAP pin is connected to GND for normal operation.  $LK8$  Selects whether the CLIP input is tied high or low. Position A ties the CLIP pin to DV<sub>DD</sub>. Position B ties the CLIP pin to GND. See the AD7482 data sheet for further details. LK9 Selects whether the MODE1 input is tied high or low. Position A ties the MODE 1 pin to DVDD. Position B ties the MODE 1 pin to GND. See the AD7482 data sheet for further details. LK10 Selects whether the MODE2 input is tied high or low. Position A ties the MODE2 pin to DV<sub>DD</sub>. Position B ties the MODE2 pin to GND. See the AD7482 data sheet for further details. LK11 Configures the AD7482 for use with an internal or external reference. With this link in position, the part is configured for use with an external +2.5 V reference. LK12 Selects the source for the V<sub>DRIVE</sub> voltage. In Position A,  $V_{DRIVE}$  is connected to  $DV_{DD}$ . In Position B, V<sub>DRIVE</sub> is taken from the external connector, J5.

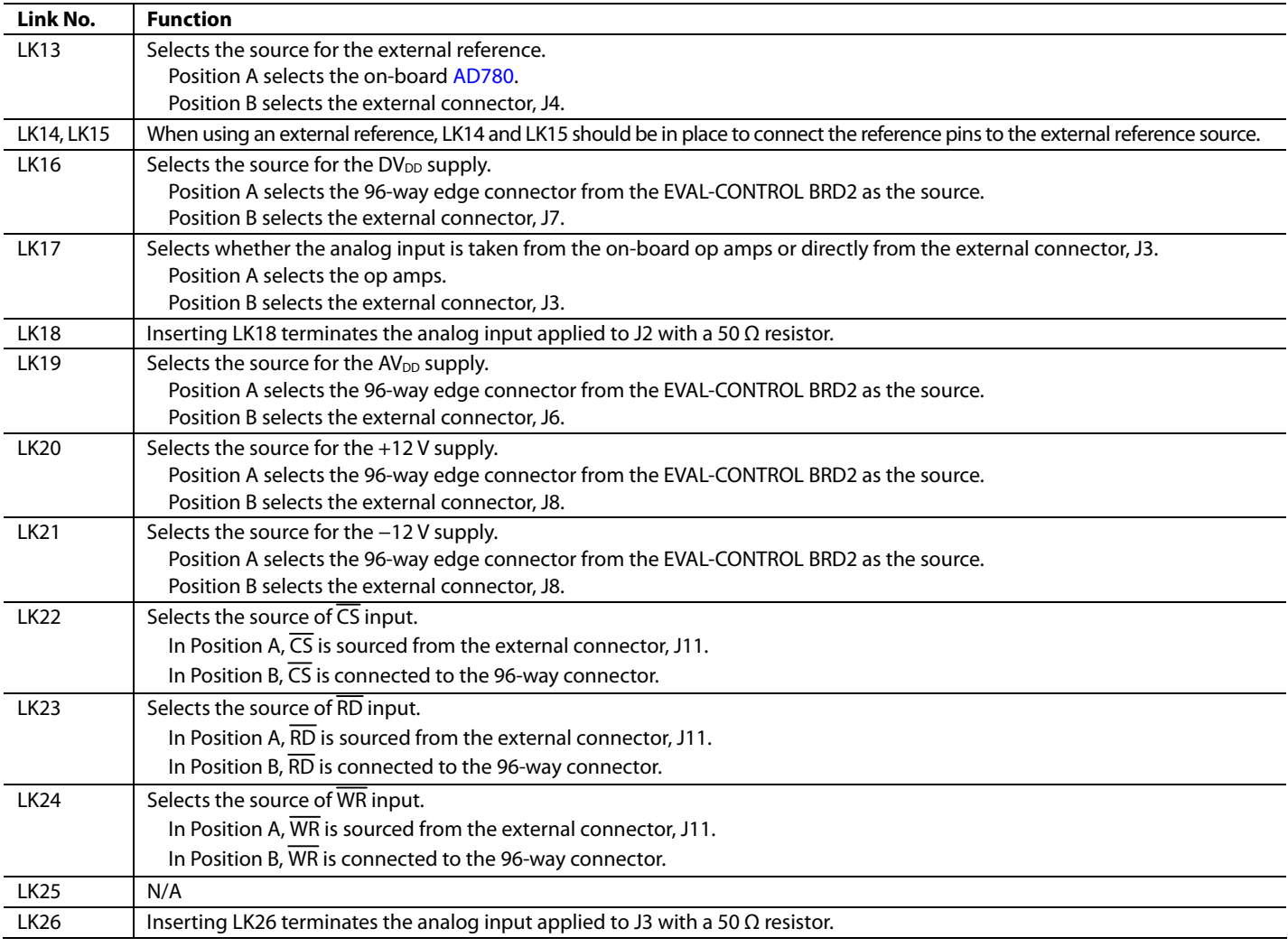

#### **Initial Setup Conditions**

Take care before applying power or signals to the evaluation board to ensure that all link positions are as per the required operating mode. Failure to do this could result in damage to the evaluation board. Table 2 shows the default positions of the links. The board is set up for use with the evaluation board controller.

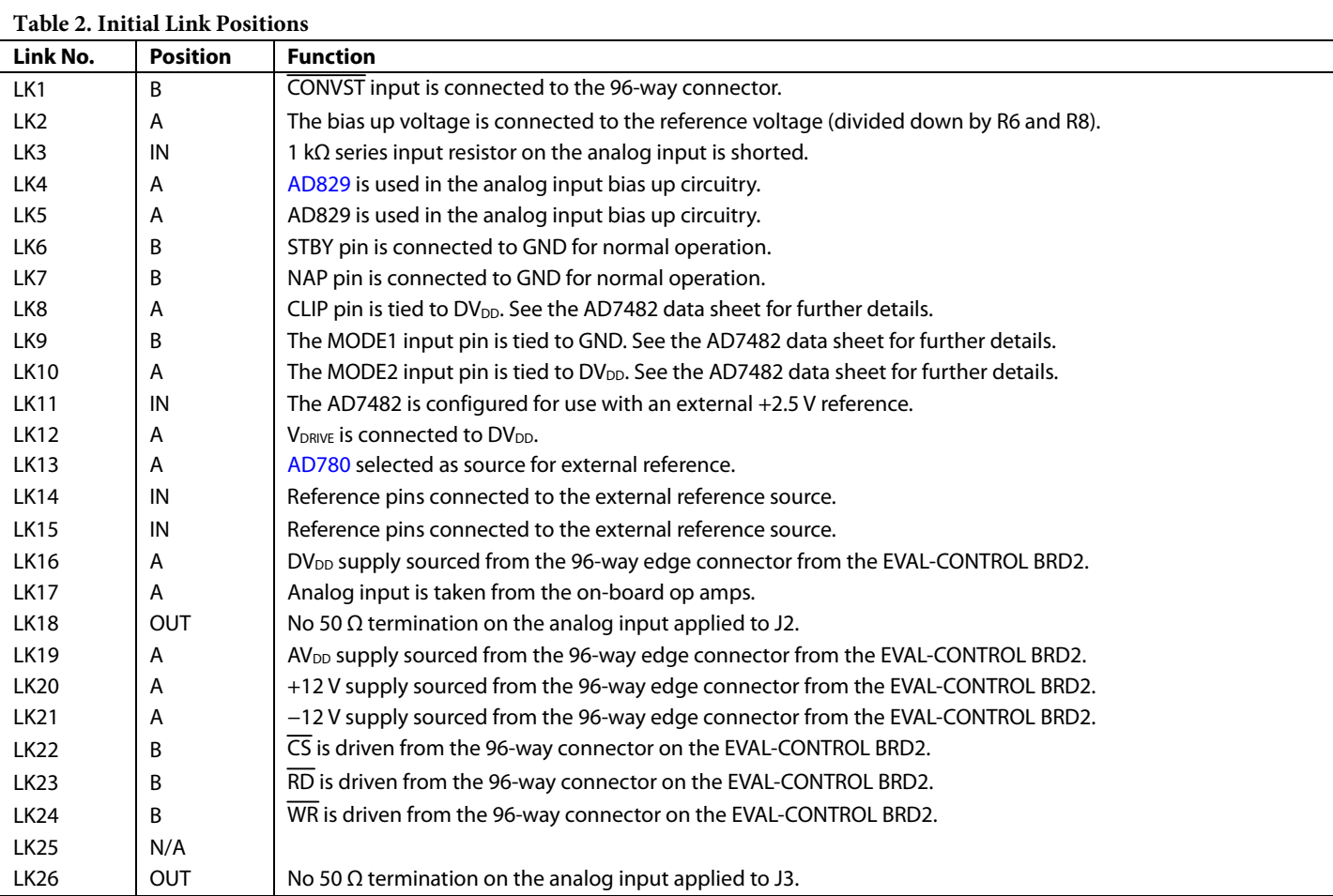

### <span id="page-5-0"></span>**EVALUATION BOARD INTERFACING**

Interface to the evaluation board via a 96-way connector, J1. J1 is used to connect the evaluation board to the EVAL-CONTROL BRD2 or other system. The pinout for the J1 connector is shown in [Figure 2](#page-5-1) and its pin descriptions and pin designators are shown in Table 3 and Table 4.

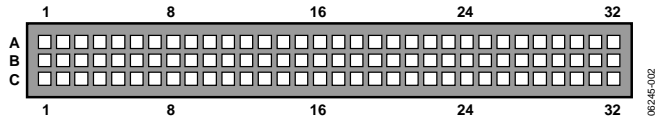

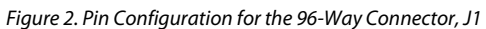

<span id="page-5-1"></span>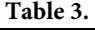

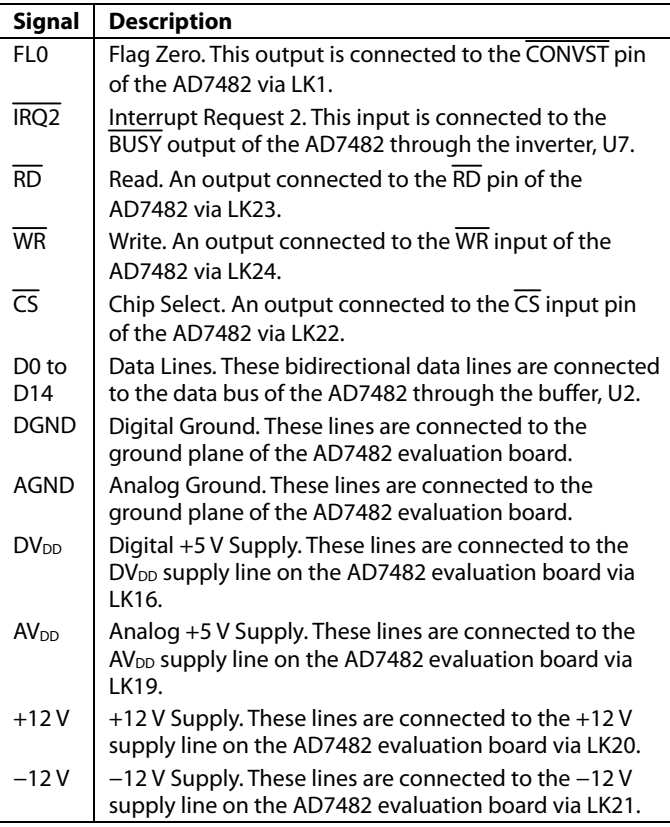

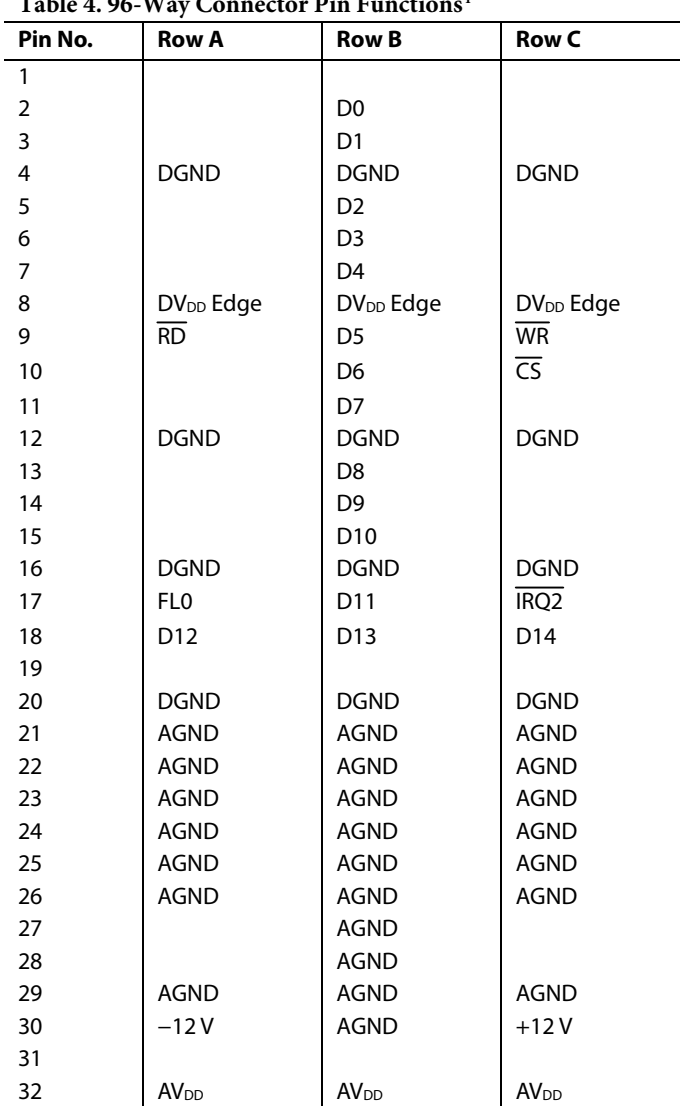

#### **Table 4. 96-Way Connector Pin Functions1**

<sup>1</sup> The unused pins of the 96-way connector are not shown.

#### <span id="page-6-0"></span>**SOCKETS**

There are eight input sockets relevant to the operation of the AD7482 on this evaluation board. The functions of these sockets are outlined in Table 5.

#### **Table 5. Socket Functions**

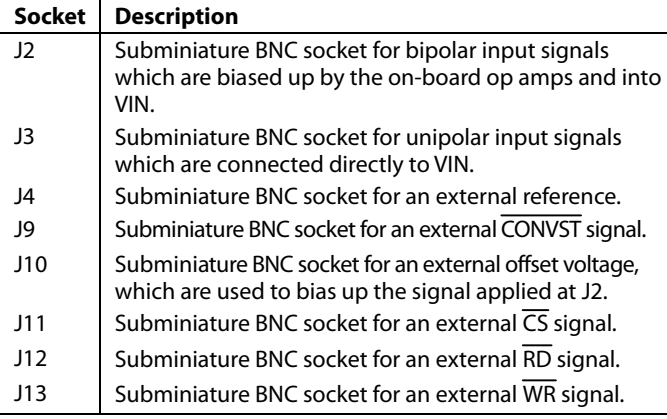

#### **CONNECTORS**

There are five connectors on the AD7482 evaluation board outlined in Table 6.

#### **Table 6. Connector Functions**

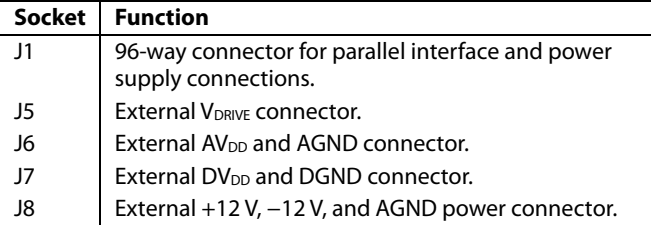

#### **OPERATING WITH THE EVAL-CONTROL BRD2**

The evaluation board can be operated in a standalone mode or operated in conjunction with the EVAL-CONTROL BRD2. The EVAL-CONTROL BRD2 is available from Analog Devices under the order entry EVAL-CONTROL BRD2. When operated with this control board, all supplies and control signals to operate the AD7482 are provided by the EVAL-CONTROL BRD2. Software to communicate with the control board and the AD7482 is provided with the AD7482 evaluation board package. This EVAL-CONTROL BRD2 also operates with all Analog Devices evaluation boards that end with the letters CB in their title.

The 96-way connector on the EVAL-AD7482CB plugs directly into the 96-way connector on the EVAL-CONTROL BRD2. The EVAL-CONTROL BRD2 provides all the supplies for the evaluation board. It is powered from a 12 V ac transformer. Suitable transformers are available from Analog Devices as an accessory under the following part numbers:

- EVAL-110VAC-US (For use in the US or Japan)
- EVAL-220VAC-UK (For use in the UK)
- EVAL-220VAC-EU (For use in Europe)

These transformers are also available from other suppliers including Digi-Key Corp. (US) and Campbell Collins, Ltd. (UK).

Connection between the EVAL-CONTROL BRD2 and the parallel port of a PC is via a standard Centronics printer port cable, which is provided as part of the EVAL-CONTROL BRD2 package. Refer to the manual that accompanies the EVAL-CONTROL BRD2 for more details.

### <span id="page-7-1"></span><span id="page-7-0"></span>EVALUATION BOARD SOFTWARE

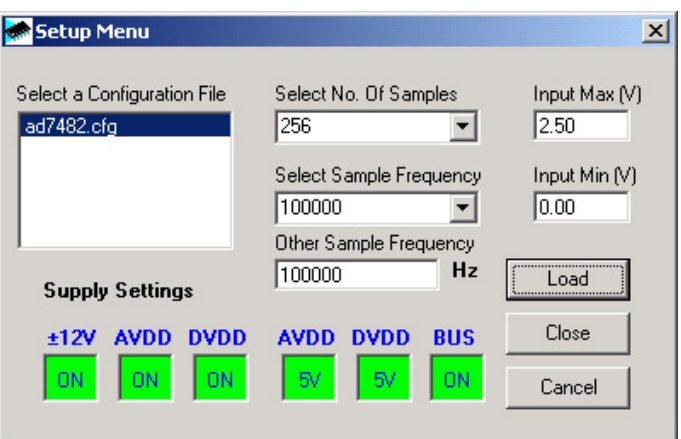

Figure 3. The Setup Menu Dialog Box

#### <span id="page-7-2"></span>**SETUP MENU SCREEN**

The **Setup Menu** dialog box is responsible for allowing the user to load the required configuration file for the evaluation board (see [Figure 3](#page-7-2)). When the configuration file is loaded, the software acquires detailed information about the evaluation board and part connected to the EVAL-CONTROL BRD2 such as the number of bits, maximum sampling rate, output coding, maximum analog input, and power supply requirements. The configuration file also tells the software the name of the DSP program file, which should download to the EVAL-CONTROL BRD2. These files are supplied by Analog Devices with the evaluation board.

#### **SETTING UP THE EVAL-CONTROL BRD2**

The EVAL-CONTROL BRD2 and the EVAL-7482CB should be connected together via the 96-way connector. The power should be applied to the EVAL-CONTROL BRD2. At this stage, the red LED should be flashing which indicates that the EVAL-CONTROL BRD2 is functional and ready to receive instructions. The software (previously installed) should be loaded before the printer port cable is connected between the EVAL-CONTROL BRD2 and the PC. This ensures that the printer port has been initialized correctly. The printer port cable can then be connected between the PC and EVAL-CONTROL BRD2.

#### **RUNNING THE SOFTWARE**

With the hardware set up, the user is now in a position to use the software to control the EVAL-CONTROL BRD2 and the evaluation board. In the software screen, the user should select the **File** menu and click **Setup**. This displays the **Setup Menu** (see [Figure 3](#page-7-2)). A window on the left of the setup form lists all the available configuration files. The configuration files are text-based files, which contain information about the particular evaluation board to be tested. The information contained is listed in the Setup Menu Screen section. Select the relevant configuration file and click **Load**. In the case of the AD7482

evaluation board, only one configuration file is available: **ad7482.cfg**. The EVAL-CONTROL BRD2 is reset and the DSP program is downloaded. When the download is complete, the power supply settings indicated in the configuration file are set and the user may hear some of the relays clicking. The pulldown menu items, such as **Select No. Of Samples** and **Select Sample Frequency,** have been set to the default values specified in the configuration file. The user is free to change these at will. Once all the settings have been determined, the user can click **Close** and return to the main screen.

06245-005

g

#### **SOFTWARE CONFIGURATION FILES**

Software configuration files give the EVAL-CONTROL BRD2 software information on how the software and hardware should perform. They contain information such as the name of the DSP program to be downloaded, the default and maximum sampling frequencies, the number of samples to take, and the power supply settings to use. A typical Software Configuration File (\*.cfg) is shown in Listing 1.

#### **Listing 1. Typical Configuration File**

[EVAL-CONTROL BOARD] partname:AD7482 programname:ad7482.PRG

samplefrequency:1200000 maxsamplefrequency:2200000 samples:2048

+/−15V:on dvdd:5:on avdd:5:on bus:on ;options 2scomp, binary dataformat:binary numberofbits:12 inputVmax:2.5 inputVmin:0 [endofconfig]

<span id="page-8-0"></span>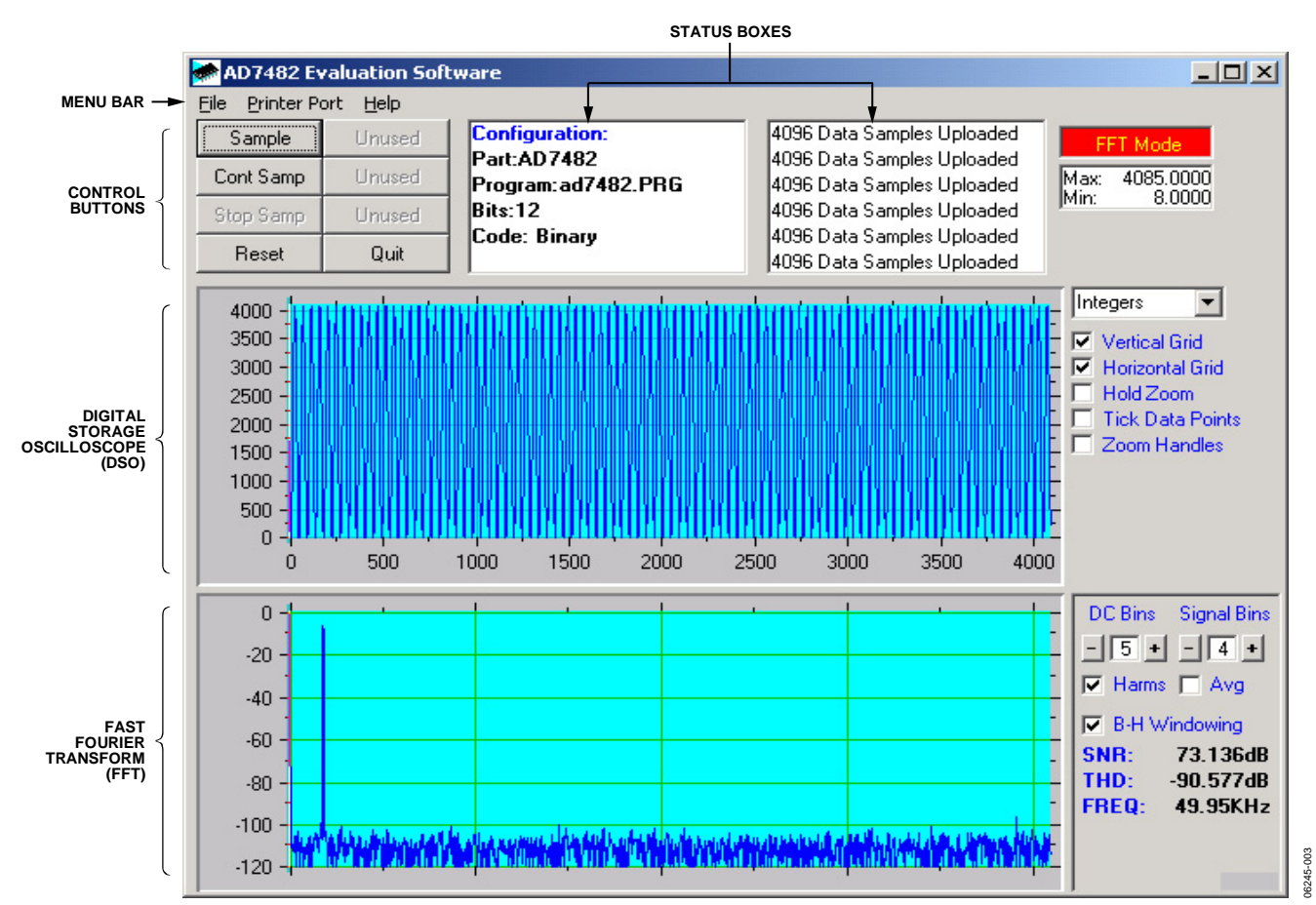

Figure 4. AD7482 Main Dialog Box

#### **SOFTWARE DESCRIPTION**

The software that controls the EVAL-CONTROL BRD2 and the evaluation board consists of three dialog boxes. The screen shown in Figure 4 appears when the software is running. The main function of this screen is to allow the user to read a predetermined number of samples from the evaluation board and display them both in the time and frequency domain. The screen can be divided into three sections.

The upper third of the screen contains the control buttons, the menu bar, and various status windows. The control buttons allow the user to take samples, reset the part, and quit the program. The menu bar allows the user to enter the setup menu, select which printer port to use to control the EVAL-CONTROL BRD2, load and save data, and get information about the software. The status windows indicate the setup of the evaluation board/device, number of samples taken, and any information or error messages generated.

The middle third of the screen is a digital storage oscilloscope (DSO). When samples are uploaded from the EVAL-CONTROL BRD2 they are displayed here. The samples can be displayed either as integer values or as voltages (determined by the input range of the device in question). Once samples have been displayed, clicking at any point in the graph shows the sample number and the value of the point directly beneath the cursor. Along the axis of the graph are zoom handles. These allow the user to zoom in and out to get a closer look at a particular sample if required. When another set of samples is taken, the graph attempts to display all values collected unless the **Hold Zoom** check box has been selected. In this case, the graph keeps the same axis settings as for the previous set of data samples. Additional check boxes are provided to give the user control over the vertical and horizontal grids and data points.

The lower third of the screen shows either a fast Fourier transform (FFT) of the data or a histogram which displays the number of occurrences of each particular code read back. The FFT (default option) is typically used when the user is concerned with examining an ADC's performance in the frequency domain while the histogram gives an indication of the ADC's performance with DC signals. The option displayed can be toggled by clicking the **FFT Mode/Histogram Mode** button in the top right of the screen. [Figure 5](#page-9-1) shows how the main screen looks when the Histogram option is selected.

#### **Sample Button**

When the user clicks **Sample**, the software instructs the EVAL-CONTROL BRD2 to take the required number of samples at the required frequency from the evaluation board. The AD7482 evaluation board runs up to 2.2 MSPS so the user can choose any sampling frequency up to this rate as well as the number of

<span id="page-9-0"></span>samples to be taken. These samples are then uploaded and displayed. An FFT and histogram are also calculated and displayed. If the user clicks **Cont Sample**, the software repeats the process indefinitely until the user clicks the button again. While the software is continuously sampling data the other control buttons are disabled.

#### **Reset Button**

The **Reset** button causes the EVAL-CONTROL BRD2 to perform a reset function. When this happens, the power supplies to the evaluation board are turned off and the program in the DSP memory is lost. Repeat the setup instructions to download another program if required.

#### **Quit Button**

The **Quit** button exits the software; however, the program running on the EVAL-CONTROL BRD2 is not terminated.

#### **MENU BAR**

The main dialog box of the evaluation software contains a number of options available as pull-down menu items.

#### **File Menu**

- **Setup Menu**: Selecting this option displays the **Setup Menu** dialog box as shown in [Figure 3.](#page-7-2)
- **Load Raw Data**: Selecting this option allows the user to load data that has been saved by the software during a previous session.
- Save Raw Data: Selecting this option allows the user to save the current set of sample data points. The data can be reloaded to the evaluation software at a later date or can be used by other programs for analysis.
- Save Binary Data: Selecting this option allows the user to save the current set of sample data points. The data is saved in binary format as a text file. This method can be useful for examining code flicker and looking for stuck bits.
- **Save FFT Data:** Selecting this option allows you to save the current set of FFT data points. FFT data cannot be reloaded into the EVAL-CONTROL BRD2 software, but can be loaded into other software packages for further analysis.
- **Exit:** Quits the program.

#### **Printer Port Menu**

This menu item allows the user to select which printer port should be used for communication with the EVAL-CONTROL BRD2.

- **LPT1:** Selects 0x378 as the printer port base address. This is the default option.
- LPT2: Selects 0x278 as the printer port base address.
- PRN: Selects 0x3BC as the printer port base address.

#### **Help Menu**

This menu item gives information about the current revision of software for the particular evaluation board being used.

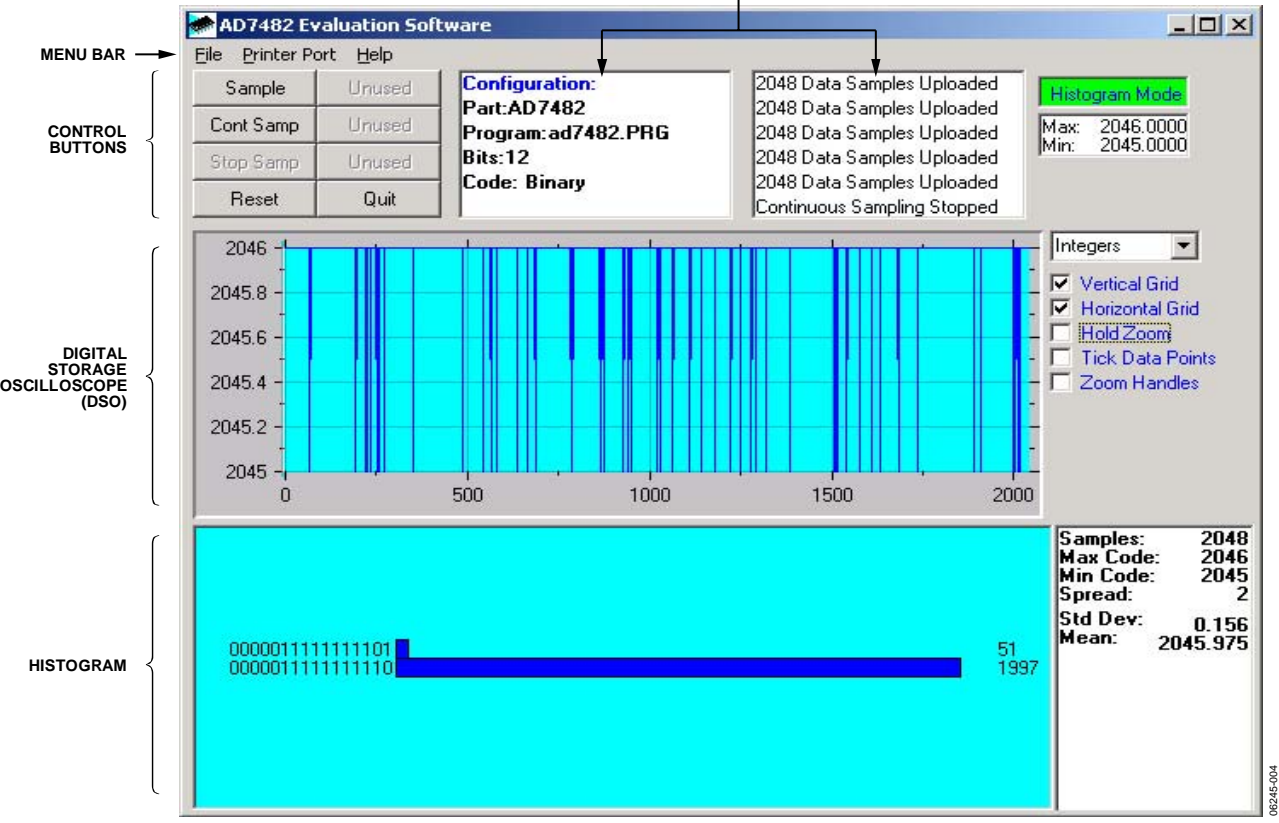

**STATUS BOXES**

<span id="page-9-1"></span>Figure 5. AD7482 Main Screen–Histogram Mode

6245-006 0

### <span id="page-10-0"></span>EVALUATION BOARD SCHEMATICS AND ARTWORK

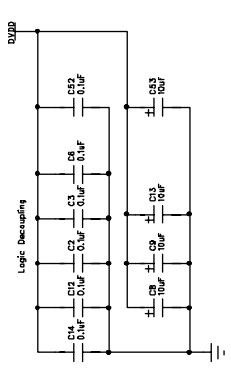

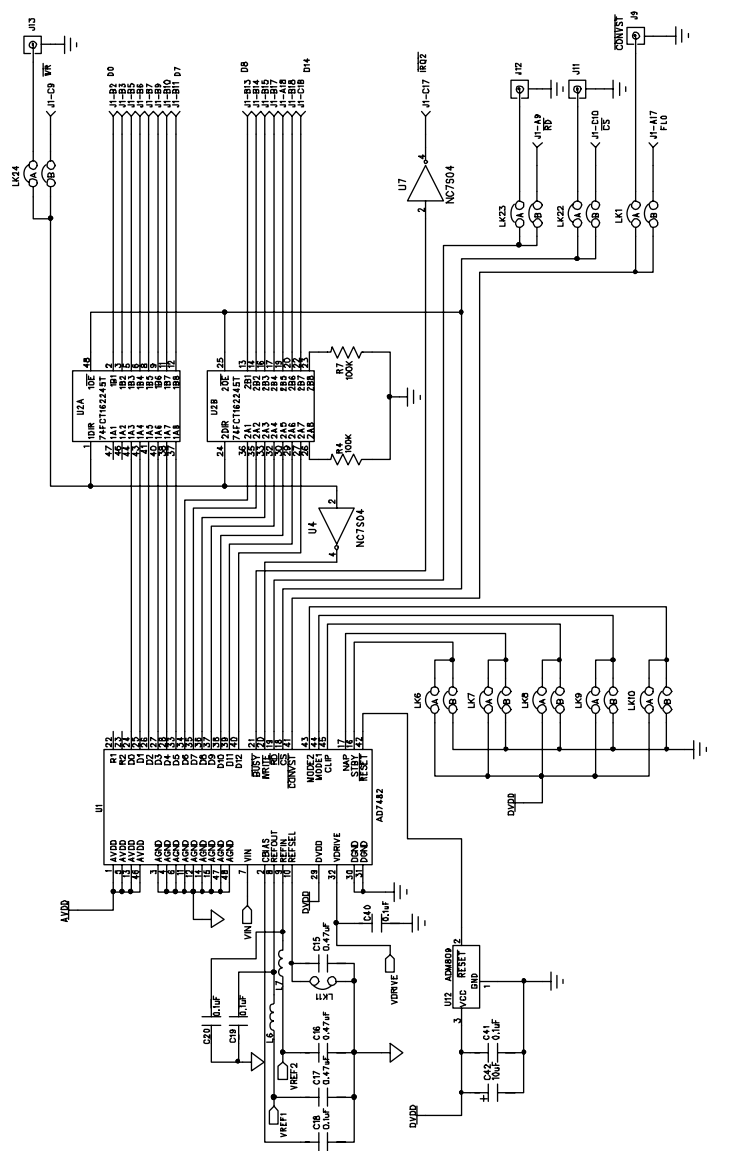

Figure 6. Evaluation Board Schematic Page 1

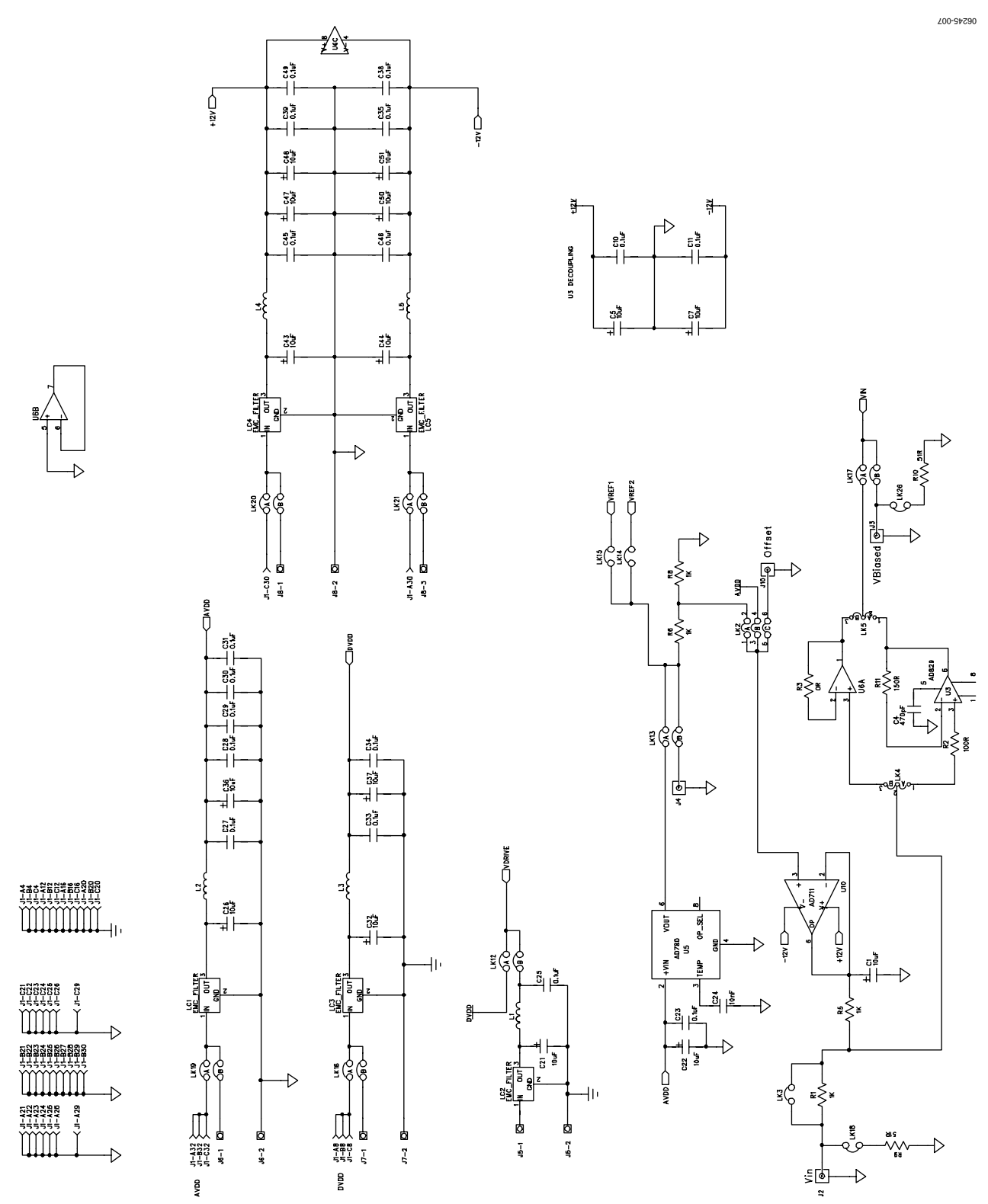

Figure 7. Evaluation Board Schematic Page 2

06245-009

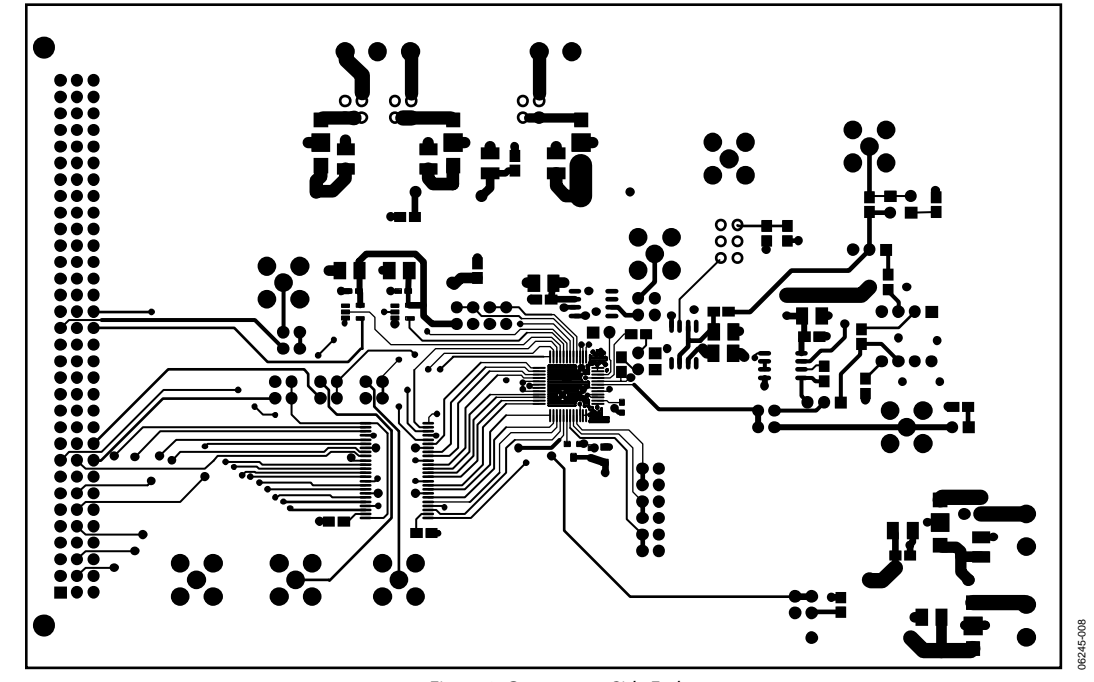

Figure 8. Component Side Etch

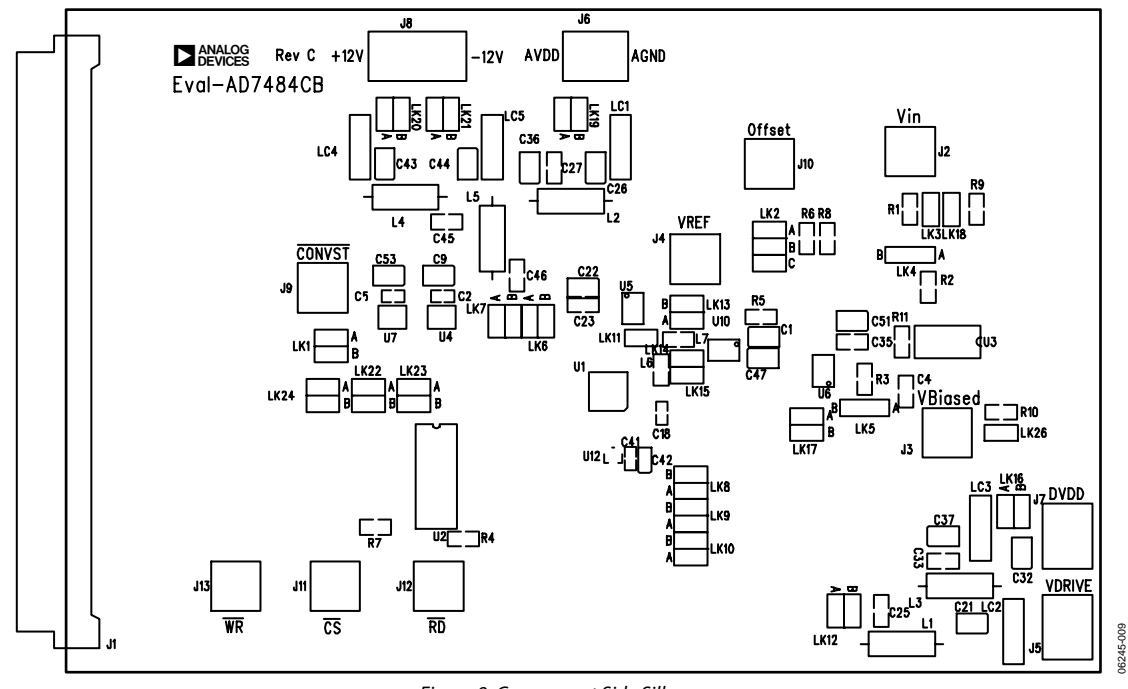

Figure 9. Component Side Silkscreen

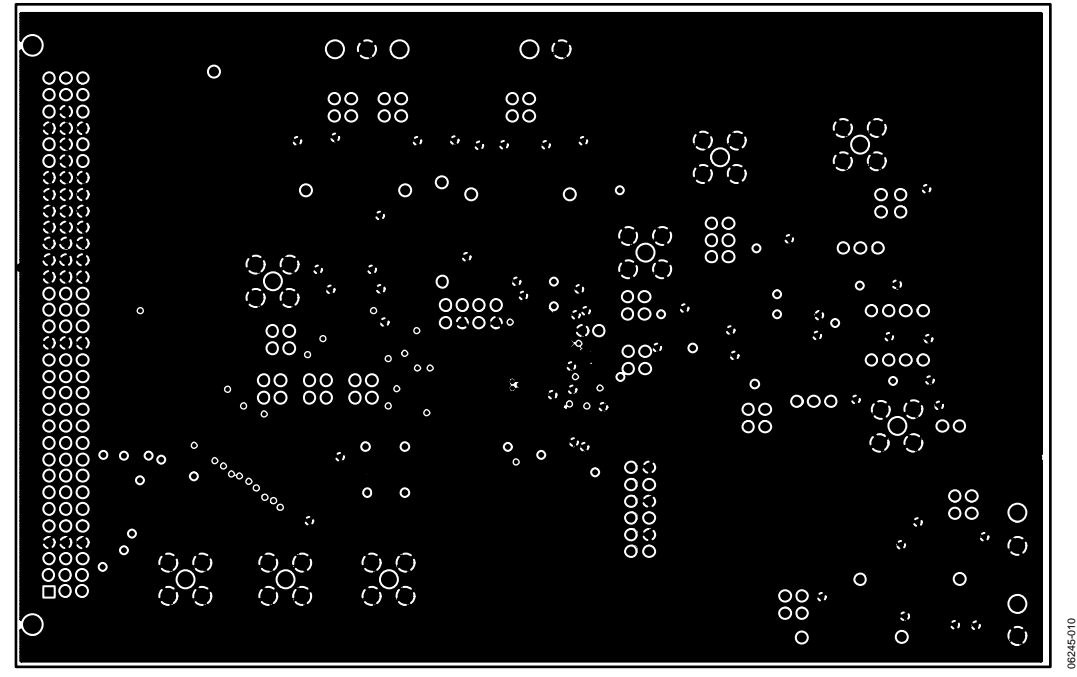

Figure 10. Internal Ground Plane Layer

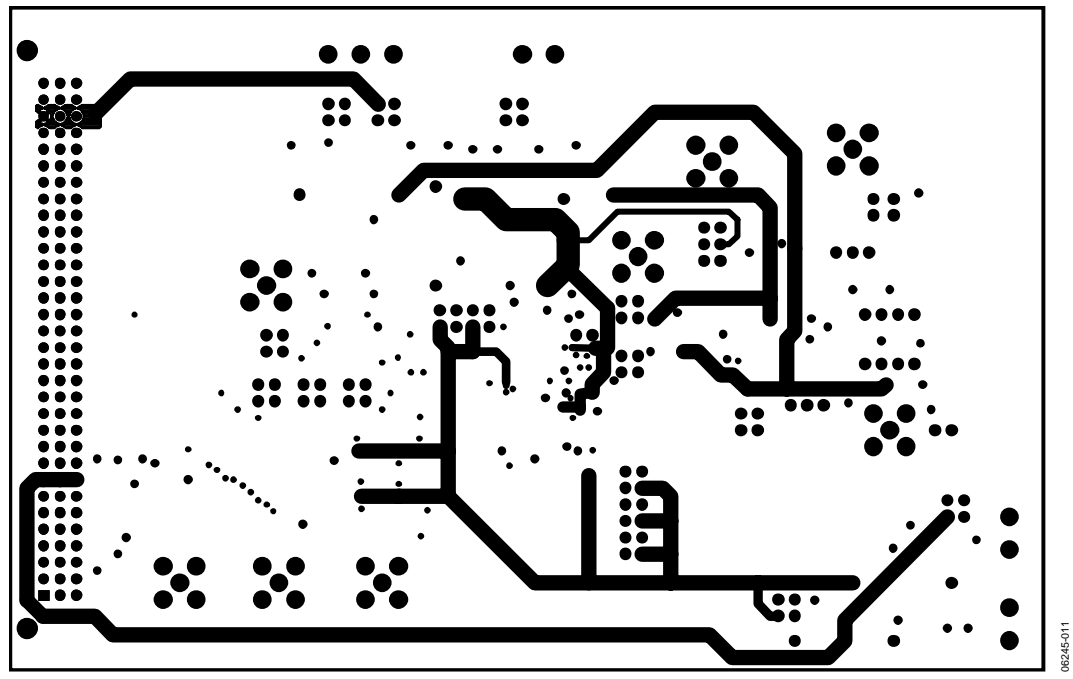

Figure 11 Internal Layer Etch

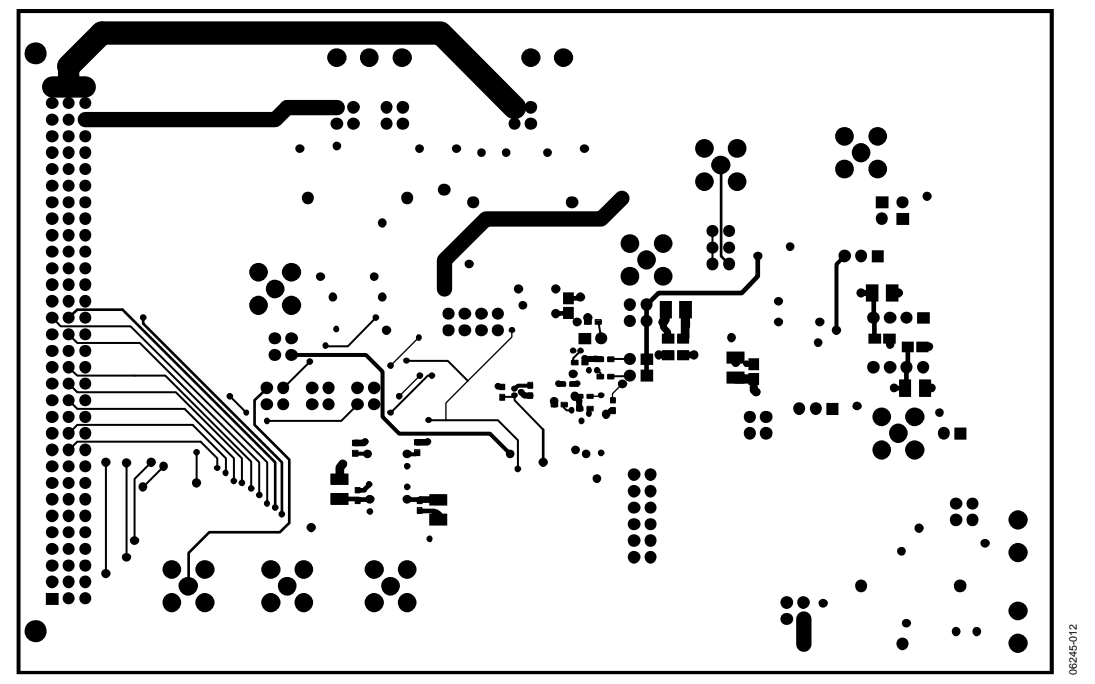

Figure 12. Solder Side Etch

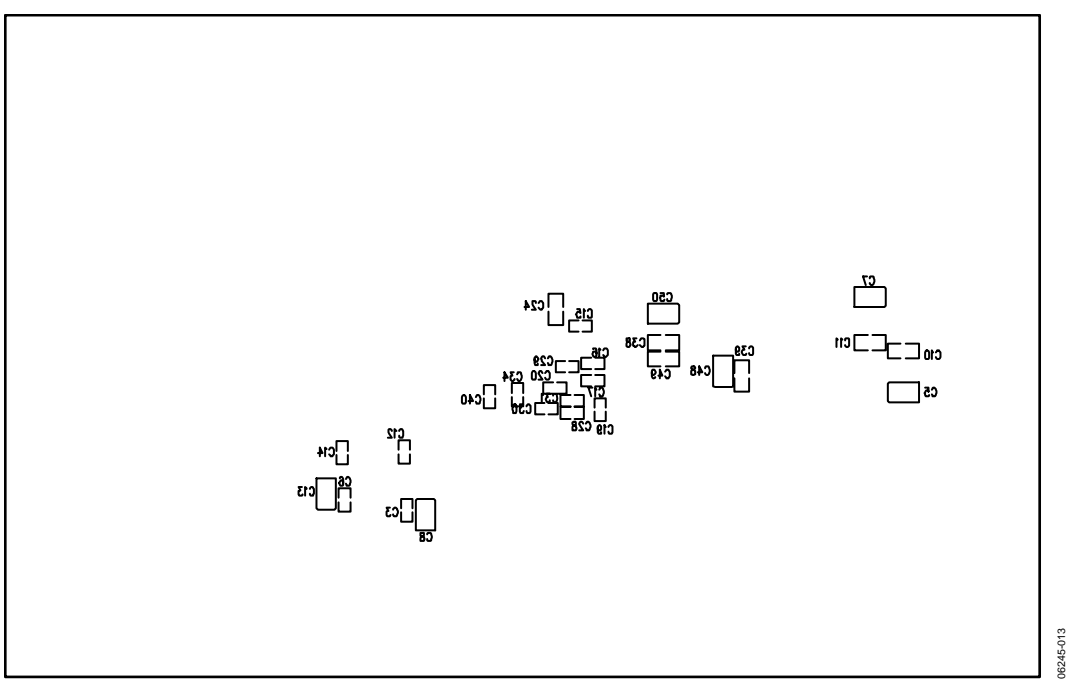

Figure 13 .Solder Side Silk Screen

### <span id="page-15-0"></span>ORDERING INFORMATION

#### **Table 7. Bill of Materials**

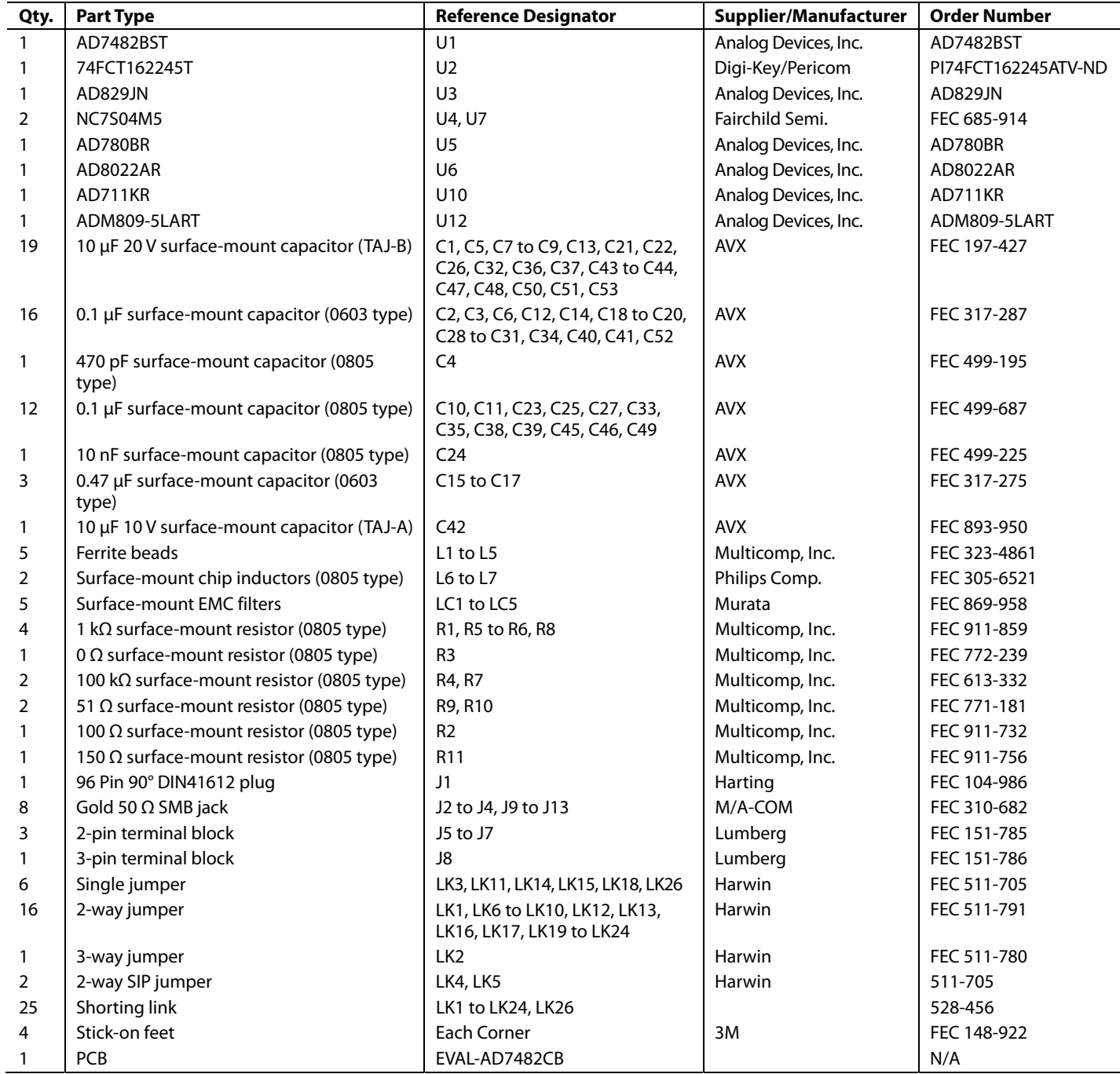

#### <span id="page-16-0"></span>**ORDERING GUIDE**

**Model Description** 

EVAL-AD7482CB Evaluation Board

#### **ESD CAUTION**

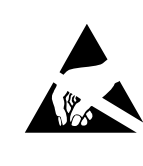

ESD (electrostatic discharge) sensitive device. Charged devices and circuit boards can discharge without detection. Although this product features patented or proprietary protection circuitry, damage parameter or properties subjected to high energy ESD.<br>Therefore, proper ESD precautions should be taken to<br>avoid performance degradation or loss of functionality.

### **NOTES**

### **NOTES**

### **NOTES**

**©2007 Analog Devices, Inc. All rights reserved. Trademarks and registered trademarks are the property of their respective owners. EB06245-0-8/07(0)** 

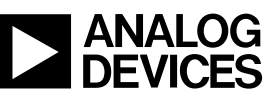

www.analog.com

Rev. 0 | Page 20 of 20